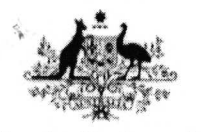

**Australia Awards** 

# OASIS user guide for applicants

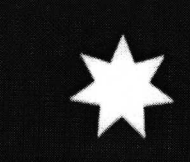

**ACIAR GPO Box 1571** Canberra ACT 2601 Australia

 $\hat{\mathcal{A}}$ 

Version: 1.0 Updated: March 2016

### Websites:

Australia Awards: http://australiaawards.gov.au/

ACIAR scholarships - http://aciar.gov.au/training

Visas - Department of Immigration and Border Protection: http://www.immi.gov.au

Studying in Australia: http://www.studyinaustralia.gov.au

Australian Educational Institutions and courses - the Commonwealth Register of Institutions and Courses for Overseas Students (CRICOS): http://cricos.education.gov.au/

# Table of contents

 $\tilde{\mathcal{A}}$ 

 $\widehat{\mathcal{F}}$ 

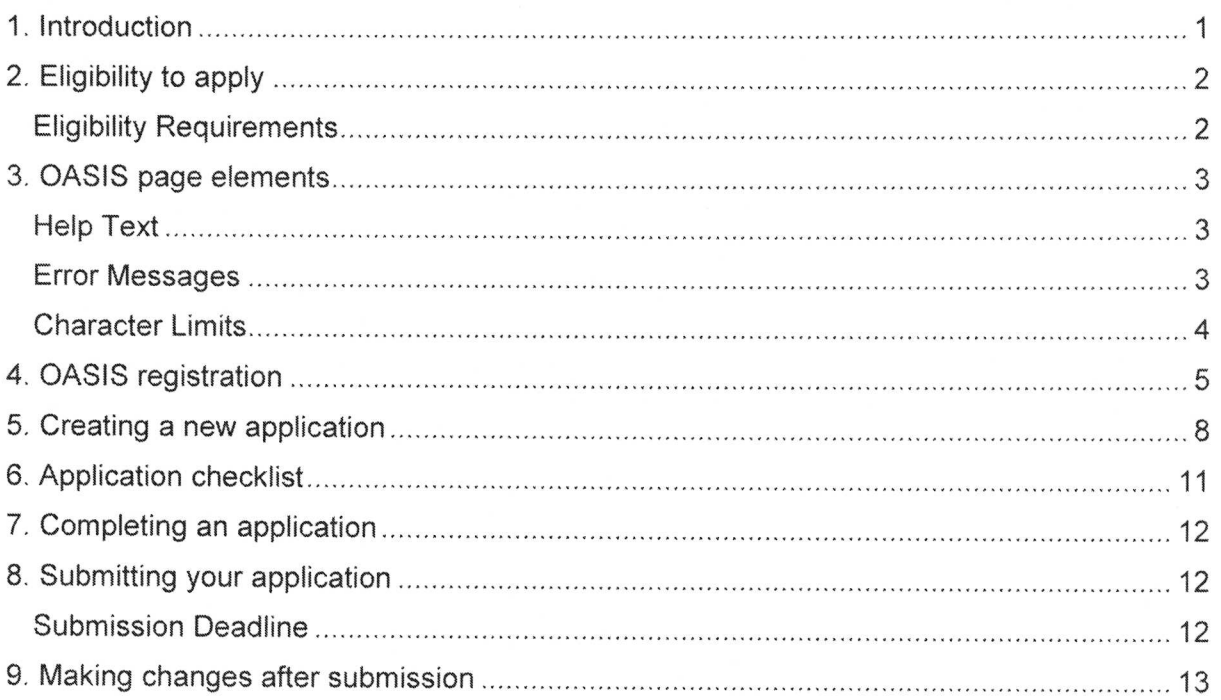

### 1. Introduction

 $\omega_{\rm p}$ 

The Australia Awards John Allwright Fellowship is a scholarship offered by the Australian Centre for International Agricultural Research (ACIAR) and co-funded by the Department of Foreign Affairs and Trade. John Allwright Fellowships are awarded to partner-country scientists involved in ACIAR-supported collaborative research projects to undertake postgraduate training at Australian universities.

The primary aim of the John Allwright Fellowship is to enhance research capacity in ACIAR's partner country institutions. Whilst individual awardees will benefit from the Scheme, it is important to note that partner country institutions are the key targets.

The study and research opportunities provided by Australia Awards Scholarships develop skills and knowledge of individuals to drive change and contribute to the development outcomes of their own country.

Online applications for the 2017 lntake of Australia Awards John Allwright Fellowships will be open in OASIS on 1 May 2016 and close at midnight Australian Eastern Standard time on 31 July 2016.

#### ! Attention !

You must check the ACIAR Capacity Building, Australia Awards John Allwright Fellowship Guidelines page for details on how to apply and read the Australia Awards Scholarships Policy Handbook before submitting an application.

# 2. Eligibility to apply

#### STOP!

#### Are you eligible to apply for an Australia Awards John Allwright Fellowship?

Applicants for an Australia Awards John Allwright Fellowship must meet all relevant eligibility requirements.

#### **Eligibility Requirements**

 $\tilde{f}$ 

Although applications are welcome from participants in both bilateral and multilateral (IARC) projects, applicants must be working with ACIAR projects in a current partner developing country.

Applicants must be citizens of the country in which they are working.

To be eligible for selection, a candidate must:

- \* at the time of applying, hold qualifications that would be assessed to be equivalent to at least an Australian bachelor's degree in a discipline that is relevant to the proposed area of postgraduate study;
- . be a scientist or economist from the developing country pafiner, who is actively involved in a collaborative research project supported by ACIAR at the time of application (in some cases, ACIAR will consider supporting researchers from "advanced pipeline" projects, i.e. in cases where a full project proposal has been approved by ACIAR);
- . be jointly supported in the application by the Australian and partner country Project Leaders;
- . obtain approval from the ernploying institution who must agree to the absence of the candidate should he/she receive a scholarship for the period involved in obtaining the postgraduate qualification; and
- . demonstrate that he/she is ernployed on a permanent rather than short-term contract basis.

Within the Fellowship Scheme, ACIAR strives to meet the Australian government policy on gender equity, and reflect ACIAR's training policies and strategies.

Additional information on eligibility criteria can be found at the ACIAR Capacity Building, Australia Awards John Allwright Fellowship Guidelines page.

#### ! Attention !

The Australia Awards Scholarship Policy Handbook provides the guiding policy on the Australia Awards Scholarships and all applicants must be familiar with its provisions.

# 3. OASIS page elements

In order to use OASIS to create and submit your application for an Australia Awards John Allwright Fellowship, there are some important elements of OASIS that you will need to be familiar with.

These elements are as follows:

#### **Help Text**

Each page of the application will begin with Help Text. The Help Text will contain additional information on how to complete the application page you are on. Some Help Text may also include links to various websites.

Here is an example of the Help Text:

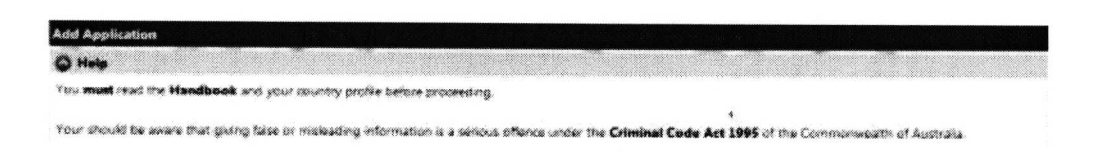

#### **Error Messages**

In addition to the Help Text, OASIS will display error messages. These error messages will appear in Red at the top of each page, directly below the help text if any of the required information has not been entered on the application page.

Some common error messages are as follows:

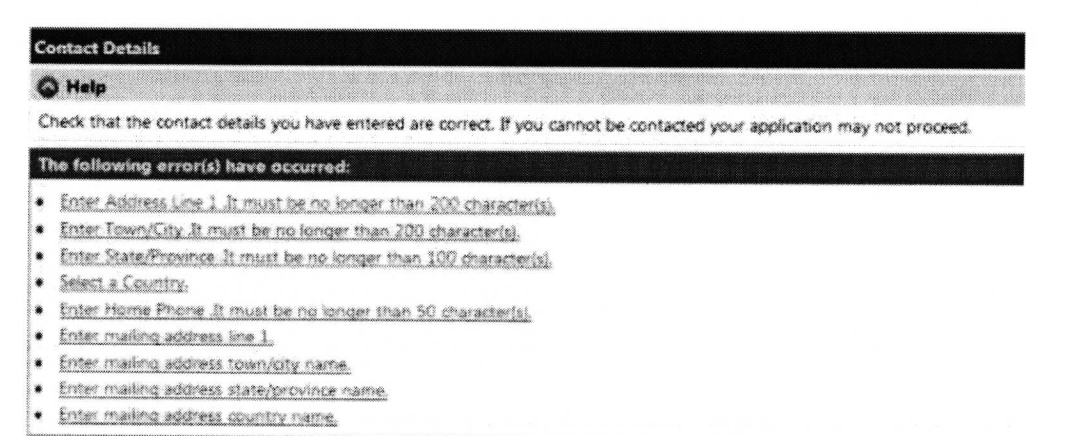

For example: this error message indicates all the mandatory fields on one page of the

application have not been completed. If you see an error message like this, you will not be able to submit your application until you have completed all the necessary fields.

#### ! Attention !

All fields that have an \* next to them are mandatory. These fields must be completed.

#### **Character Limits**

 $\hat{L}$ 

i

'Free text fields' are fields or boxes, that form part of the OASIS application, and which allow you to enter additional information to support your application. These fields have Character Limits.

'Characters' include letters, spaces and punctuation marks.

It is important that you stay within the character limit as OASIS will not allow you to enter more than the limit. You will not be able to complete and submit your application until you have removed the additional characters.

#### ! Attention !

All information entered in free text fields must be clear, concise, relevant, and must not exceed the character limit.

## 4. OASIS registration

#### **STOP!**

It is recommended that OASIS be accessed using Internet Explorer or Firefox. Other browsers such as Safari and Opera are not supported and may not work as expected.

Before beginning an application for an Australia Awards John Allwright Fellowship. applicants must request access to OASIS. The first step is to register in OASIS as this will enable you to logon, create and complete an application.

If you have submitted an application for a previous intake round you will already be registered in OASIS, and you will not need to register again.

If you cannot remember your password you will be able to reset your password by entering your email address, selecting Forgotten your password?, and entering your answer to the 'reminder question'. This will send a temporary password to your email address.

If you cannot reset your password please send an email to JohnAllwright@aciar.gov.au to request a password reset.

To register and receive an OASIS password and logon for the first time, follow these steps:

1. Open your internet browser and navigate to https://oasis.ausaid.gov.au. On the home page menu select Logon/Register and Register New Account.

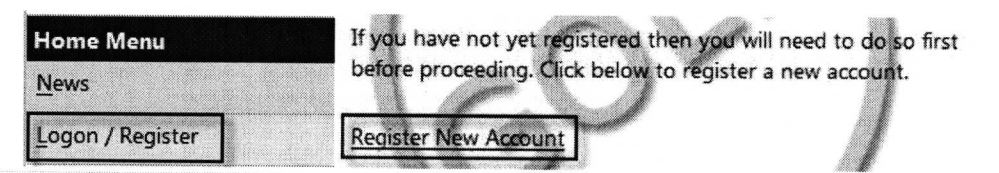

2. Complete the New User Registration screen and select Save.

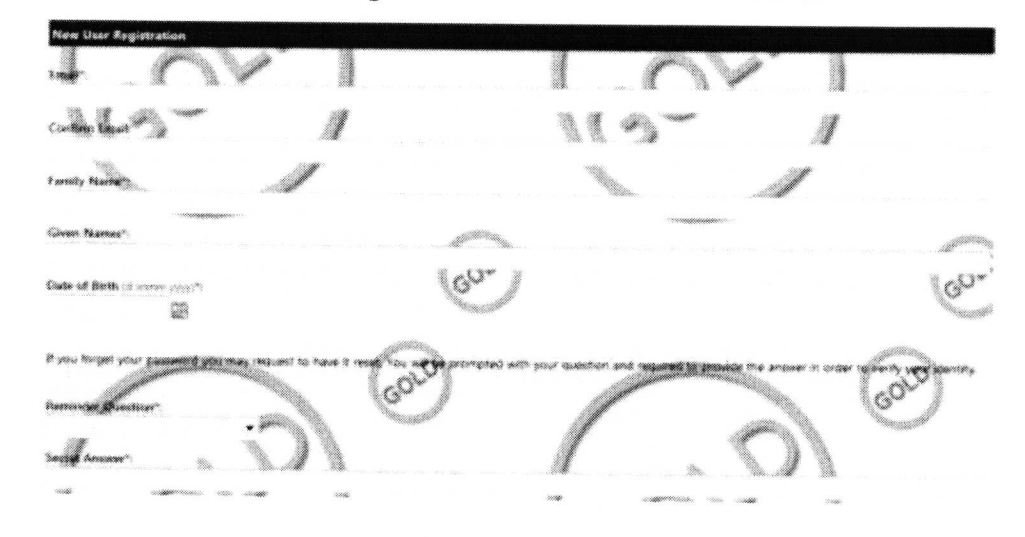

#### ! Attention !

All fields that have an \* next to them are mandatory. These fields must be completed.

3. You will be redirected to the Registration Confirmation screen and an email will be sent to you containing a temporary password.

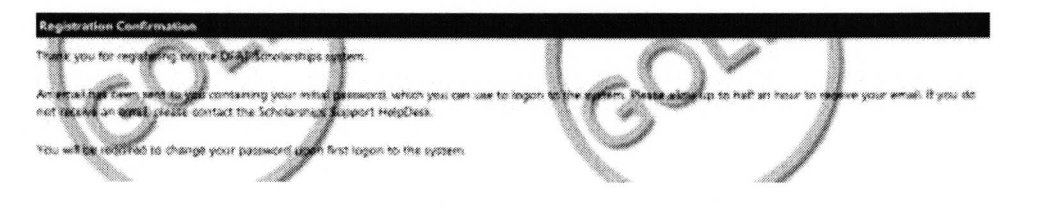

- 4. Return to OASIS https://oasis.ausaid.gov.au and select Logon / Register again.
- Enter the exact email address that you used to register. ln the password field enter the temporary password you were sent and then select logon.

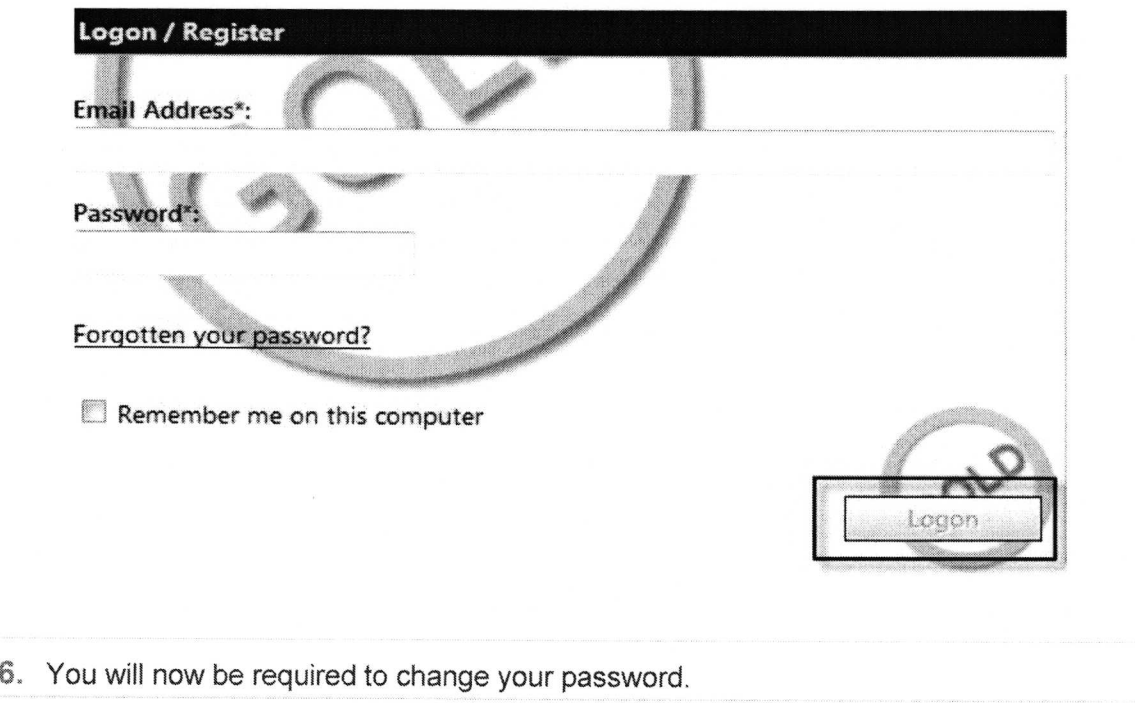

-continued next page-

7. Enter your temporary password in the Old Password field.

Create a new password and enter it in the New Password and Confirm Password fields and then select Save.

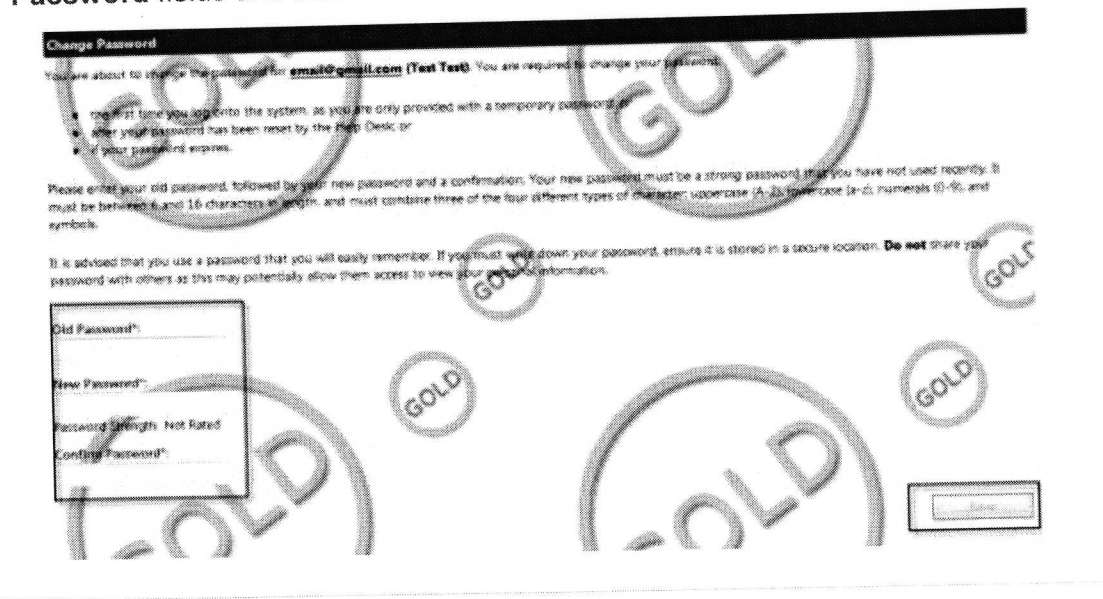

! Attention !

Your new password must between 6 and 16 characters in length, and must combine three of the four different types of character: uppercase (A-Z), lowercase (a-z), numerals (0-9) and symbols.

Now that you have registered on OASIS and created your password you will be able start your online application.

You do not need to start, finish and submit your application all at once; you can complete your application in stages over a period of time. However you must remember to submit your application by the deadline on 31 July 2016.

#### **5. Creating** ^ new application

Once you have registered in OASIS, you can create a new online application by following the steps below.

t. Log on to 0AS|S.

í

2. Select Applications on the Home Menu.

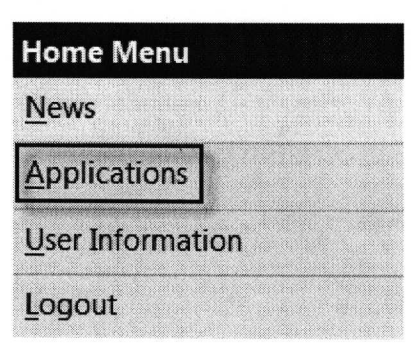

This will open the Applications screen.

3. Select Create New Application.

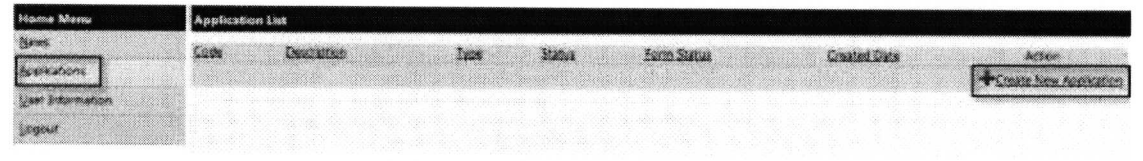

This will open the Add Application screen.

- continued on next page-

4. On the Add Application screen, select 'ACIAR John Allwright Fellowships' as the Scheme. Click Next.

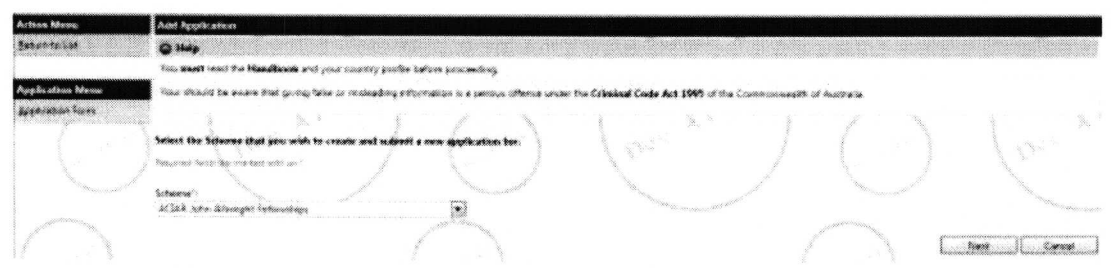

5. On the next screen, ensure ACIAR John Allwright Fellowships 2016 is selected as the Intake Round. Click Next again to continue, and the Personal Details screen will open.

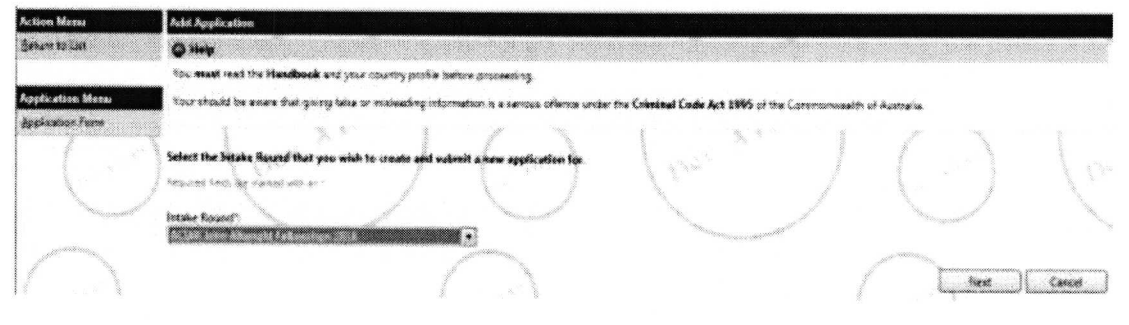

#### ! Attention !

The options available in the Scheme drop-down list are: Australia Awards Scholarships and ACIAR John Allwright Fellowship. You must select ACIAR John Allwright Fellowships, Australia Awards Scholarships are a different type of award, with different eligibility requirements and a different application process.

6. Complete the fields on the Personal Details screen.

Fields marked with an \* are mandatory fields and must be completed before OASIS will allow you to move to the next screen.

Entering a passport number is not mandatory, however if you have entered a passport number you must also enter the date of issue and expiry date.

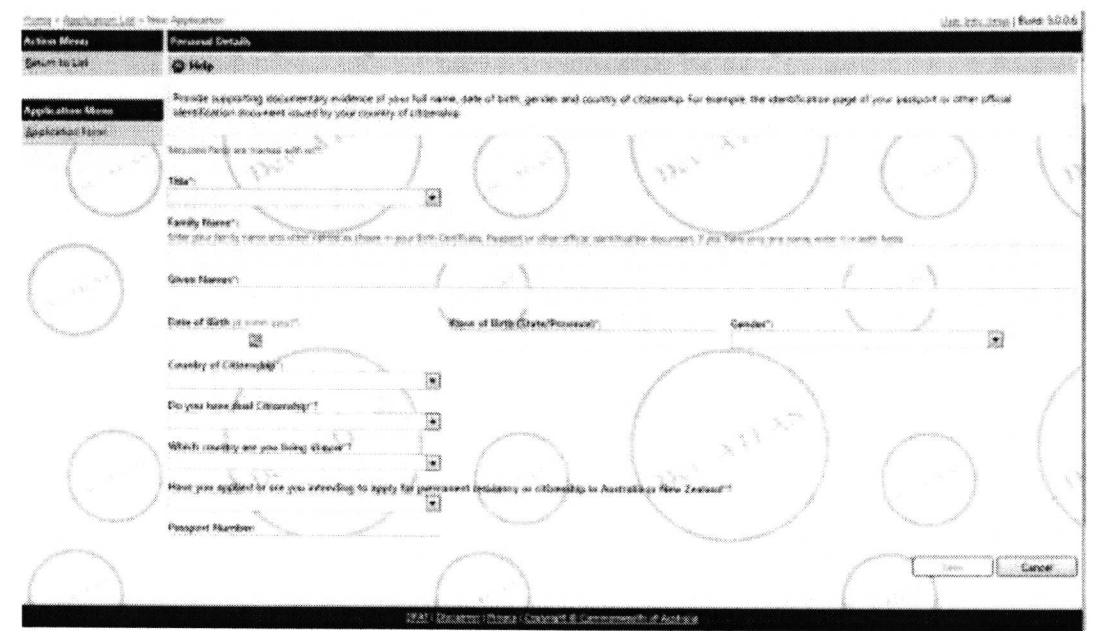

When you are finished completing the fields, select Save to create a record of your application and to continue

! Attention !

At this point a record of your application has been created in OASIS, you can now logout and return to your application at a later time to continue.

### **6. Application checklist**

Once you have entered and saved your personal details, OASIS will display a Checklist. This Checklist shows each of the remaining pages of the application and indicates which parts of the application are complete.

The Checklist will enable you to navigate within the draft application by selecting the section you would like to review, update or complete.

Here is an example of the Checklist:

Ĉ

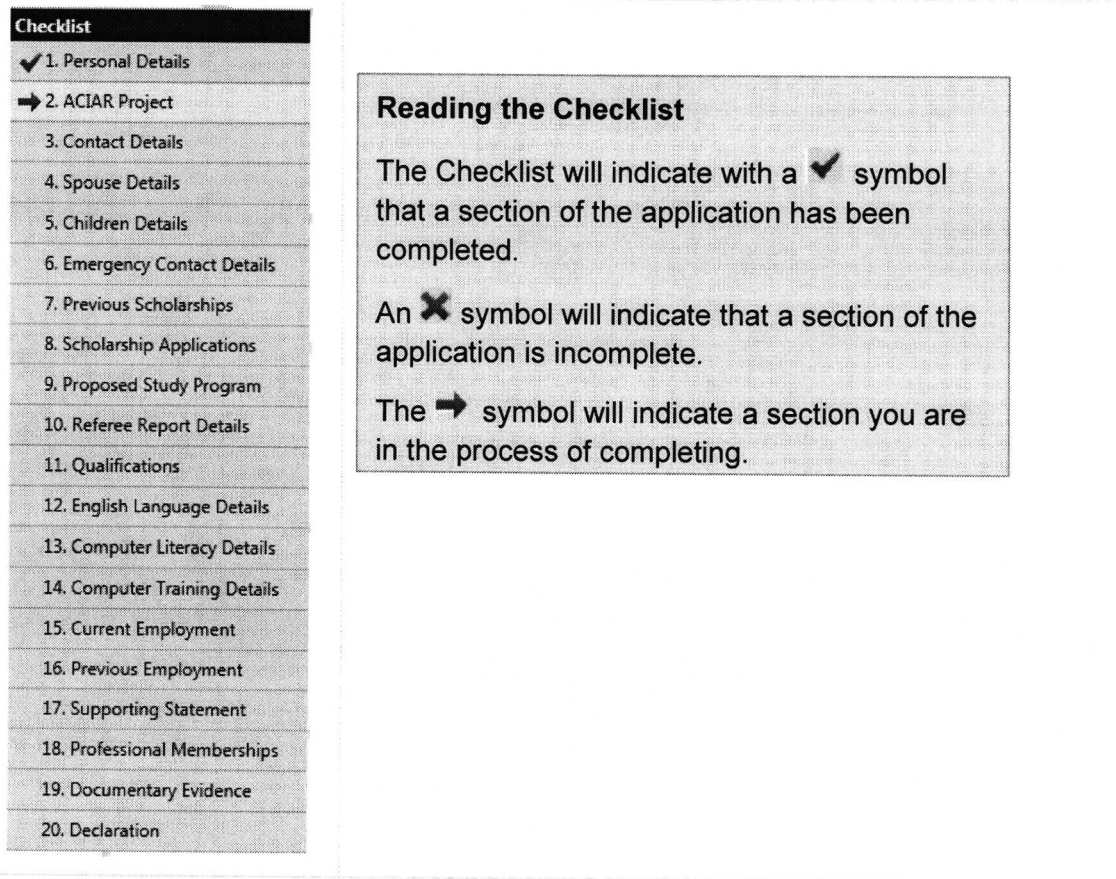

#### STOP!

Remember to select Next at the bottom of each page to save your information and move to the next screen.

### 7. Completing an application

Please complete each section of the application and follow the help text instructions that appear at the top of each screen. Once you have completed all sections (every section has a tick against it), you are now able to submit your application.

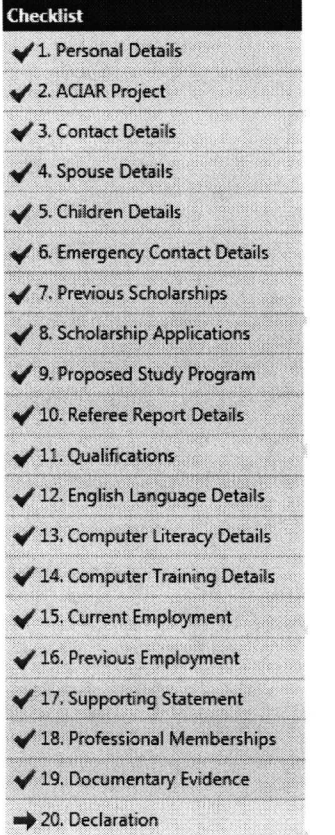

 $\epsilon$ 

#### ! Attention !

Each section of the application must be completed **A** before your application can be submitted.

# 8. Submitting your application

Once you have pressed Submit on the Declaration screen and you have completed all the tasks in the Application Checklist, your application has now been submitted for consideration by ACIAR.

#### **Submission Deadline**

All online applications must be submitted in OASIS, with all relevant documents attached, by midnight Australian Eastern Standard Time on 31 July 2016.

OASIS will close to all applicants at that time. After this time applicants will no longer be able to view, edit or submit applications. There is no exception to this rule.

#### ! Attention !

OASIS will become very busy in the few days before 31 July 2016. To avoid the possibility of not being able to submit your application, we strongly advise applicants applying online to submit their applications well before the closing date. OASIS experiences peak usage in the days leading up to the closing date and applicants may experience delays.

### 9. Making changes after submission

All applications may be edited while they are in Draft before they have been submitted. In practice this means applicants can log in and out of OASIS and make changes to Draft applications at multiple times up until they have hit Submit on the Declaration screen.

Once an application has been submitted, it has to be un-submitted in order to make changes. Un-submitting allows applicants to edit and resubmit an amended application.

1. To un-submit your application; open your application in OASIS select Un-submit Application on the Application Menu.

This will open the Un-Submit Application screen.

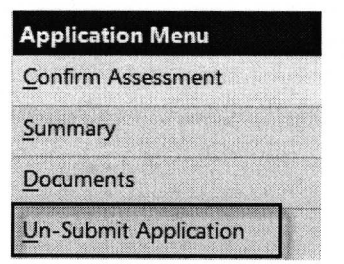

2. The Un-Submit Application screen will open with a verification confirming that the application is about to be recalled.

Select Un-Submit and the status of the application will change back to Draft.

You are about to unsubmit this a

You may only unsubmit an application whilst the round is still open. This will set the application status back to Draft and allow you to make further changes. You may ten submit the application again prior to the dose of the round

stu that all the Supplementary Awards (if any) associated

STOP!

Remember to re-submit your application when you have completed your changes and before the submission deadline midnight Australian Eastern Standard Time on 31 July 2016.

Un-Submit